## HIGHPOINT CX (CAMPUS EXPERIENCE) HOW TO EDIT A RECITATION OR A LAB

- 1. Access PeopleSoft/HighPoint CX through my.pitt.edu.
  - a. Search for PeopleSoft/HighPoint CX and click on the icon. It will take you straight to your Dashboard.

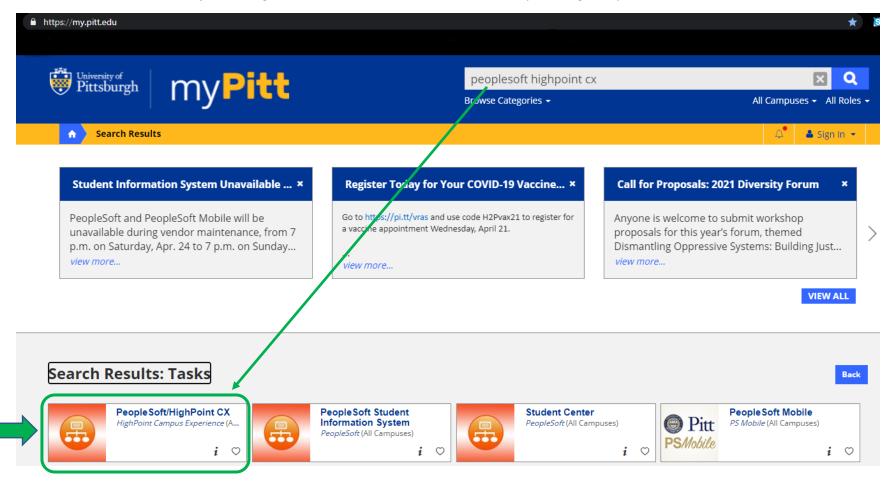

2. Click on **Enrollment** along the left-hand side.

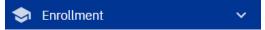

3. Then, click on **Edit Enrollment** as shown below.

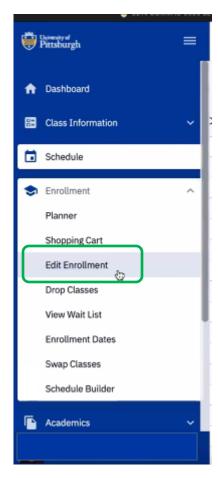

4. Select a class from your schedule and click on **Edit** along the right-hand side.

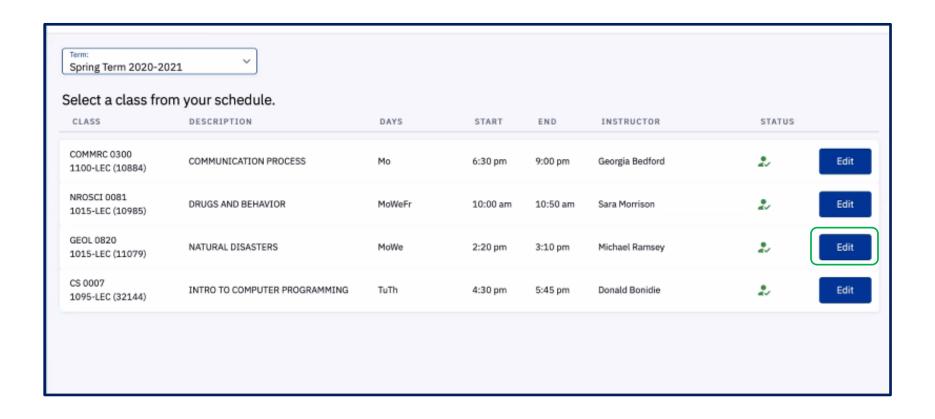

5. Find an open recitation or lab section that is open (shown as a green square) and click inside the radial button along the right-hand side next to that open lab or recitation. Then click on **Continue** to confirm your changes.

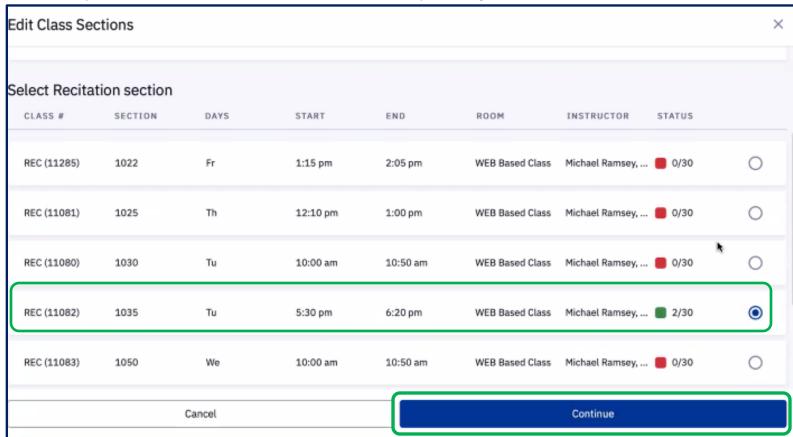